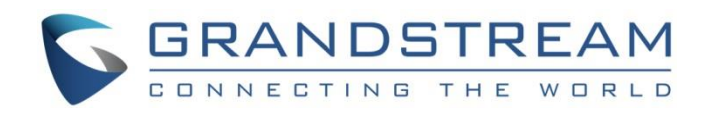

# Grandstream Networks, Inc.

UCM6xxx Series

**Mitel PMS Integration Guide**

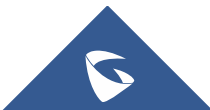

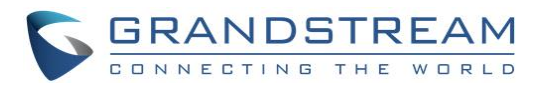

## **Table of Content**

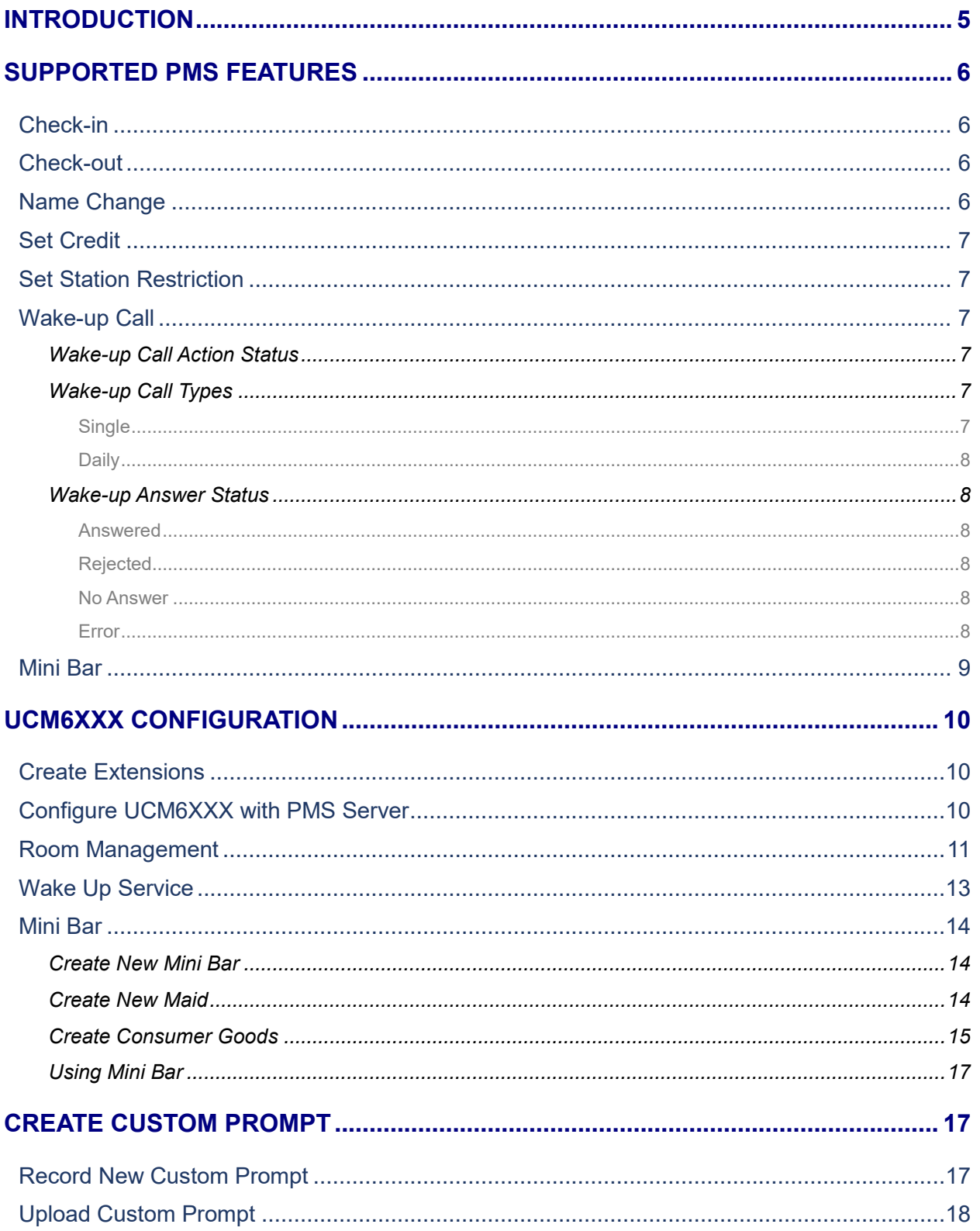

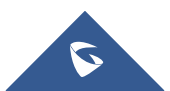

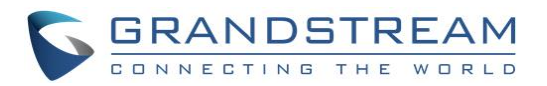

## **Table of Figures**

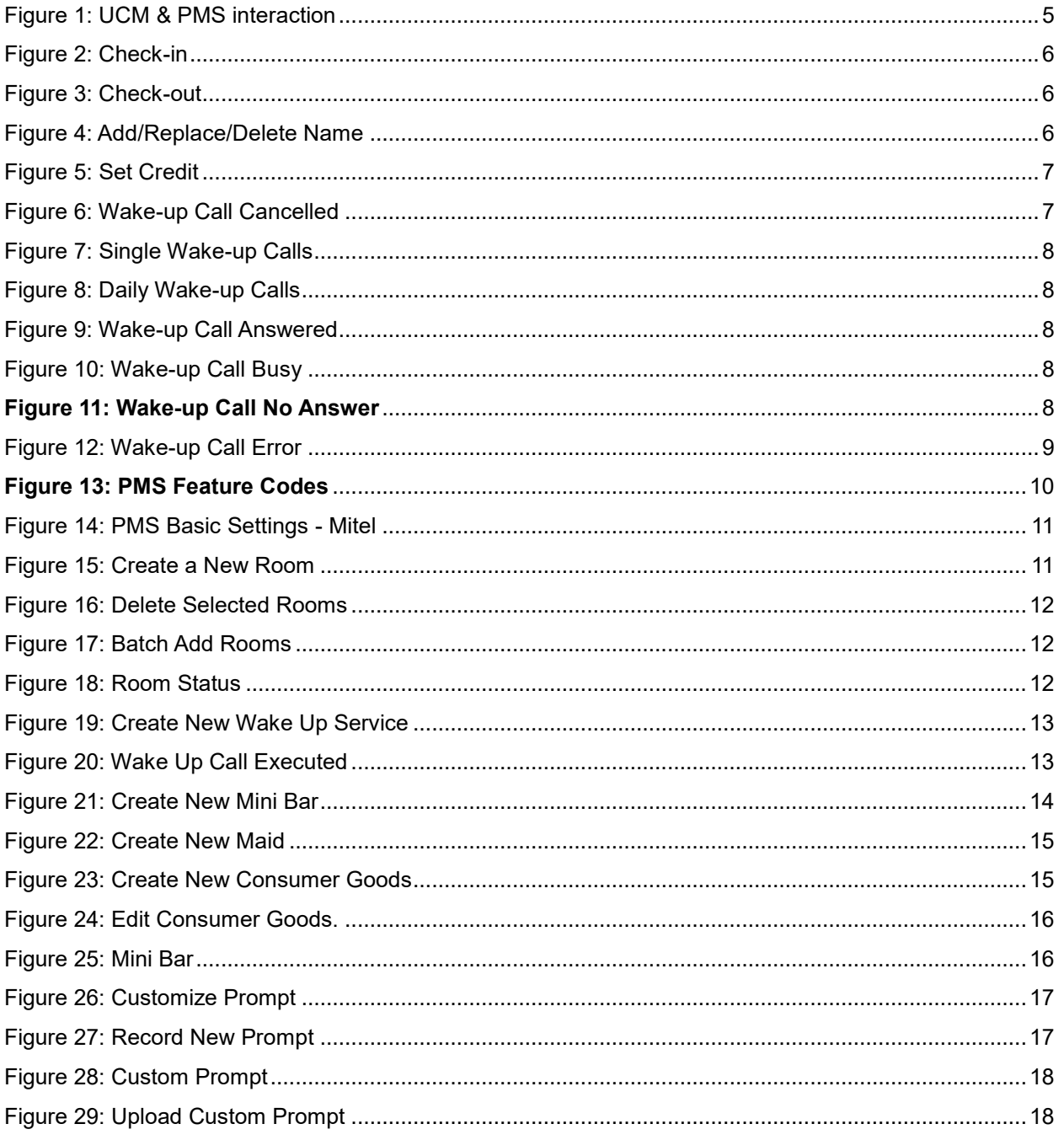

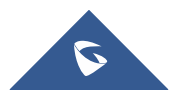

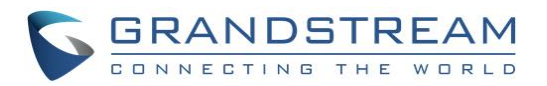

## **Table of Tables**

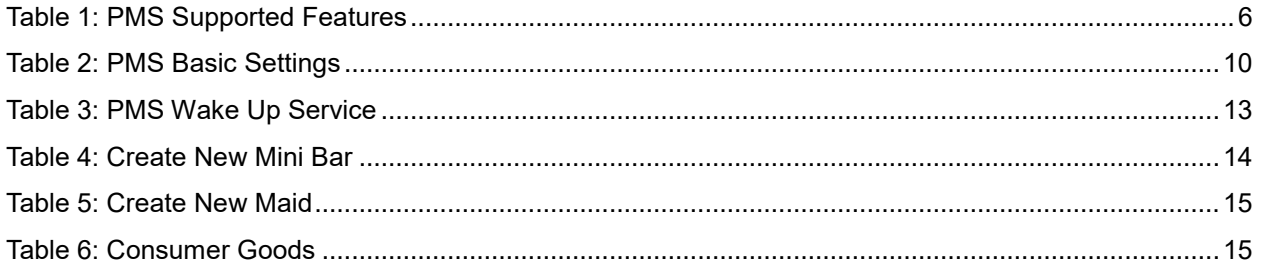

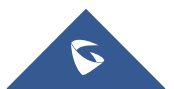

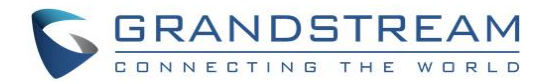

## <span id="page-4-0"></span>**INTRODUCTION**

Property Management System is a software application used in the hospitality industry to automate some hotel functions such as guest booking, guest details, etc…

The system can be divided into two parts:

- PMS (Property Management System)
- PBX

Grandstream UCM6XXX series have integrated Mitel PMS providing following hospitality features: Checkin, Check-out, set Room Status, Wake-up call and more.

The following figure illustrates the communication flow between the PBX (Grandstream UCM6xxx Series) and PMS software (Mitel). The communication between both parties is direct with no middleware.

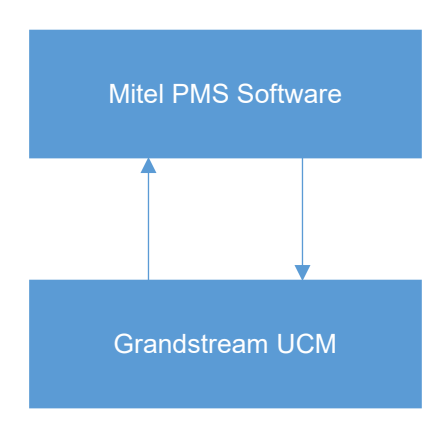

<span id="page-4-1"></span>**Figure 1: UCM & PMS interaction**

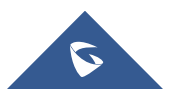

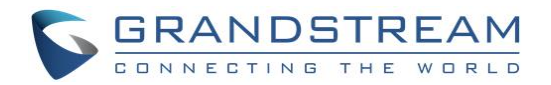

### <span id="page-5-0"></span>**SUPPORTED PMS FEATURES**

<span id="page-5-7"></span>The UCM6xxx supports the following features using Mitel PMS Systems.

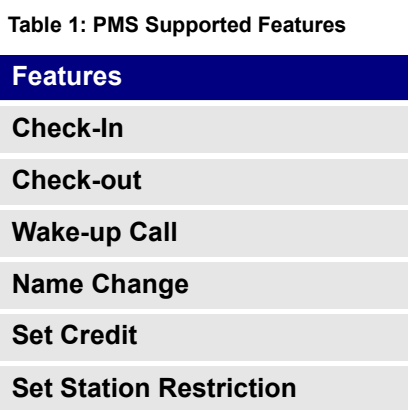

### <span id="page-5-1"></span>**Check-in**

**Check-in** feature is used to store information such as Room Number, Extension, Username, Guest Account, Guest Credit Money, Maid Code, Arrival/Departure Date upon guest arrival. Guest language can also be received from PMS to customize phone system prompts (if possible).

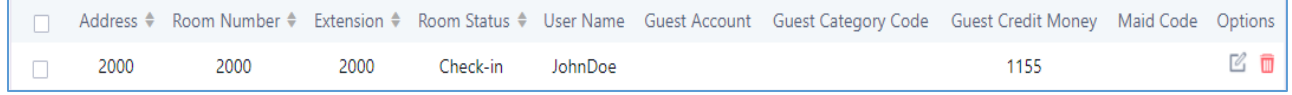

**Figure 2: Check-in**

### <span id="page-5-4"></span><span id="page-5-2"></span>**Check-out**

**Check-out** feature is used upon guest departure to clear stored data at check-in and restore extension's default settings including language, privileges and deleting all voicemails on that extension. The "Room Status" will be set to "checkout".

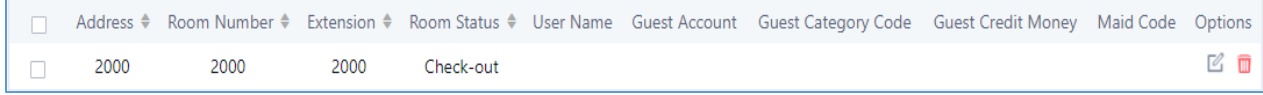

**Figure 3: Check-out**

### <span id="page-5-5"></span><span id="page-5-3"></span>**Name Change**

**Name Change** feature is used to add a name, delete or replace it from Mitel PMS system.

<span id="page-5-6"></span>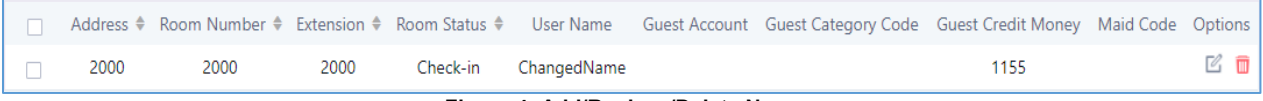

**Figure 4: Add/Replace/Delete Name**

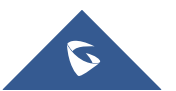

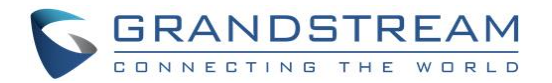

### <span id="page-6-0"></span>**Set Credit**

This feature is used to set the guest credit money, PMS send the set credit command to set the guest money credit on the UCM6XXX.

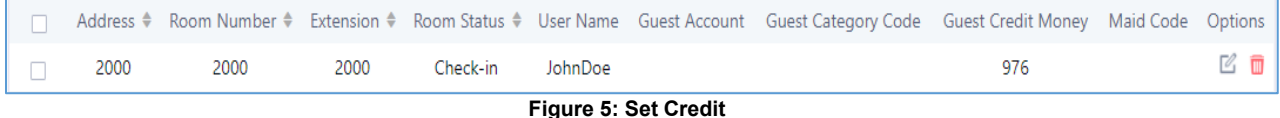

### <span id="page-6-6"></span><span id="page-6-1"></span>**Set Station Restriction**

This feature is used to set restriction on the extension permission.

4 level of permissions are allowed on the extensions:

- Internal
- Local
- National
- International.

The PMS send the restriction command to the UCM6XXX, and the UCM update the permission on the extension.

### <span id="page-6-2"></span>**Wake-up Call**

**Wake-up** feature is used to make the extension ring upon PMS signal.

The UCM sends a notification message to the PMS including time and date of answered call in order for the system to repeat (or not) the wake-up call.

#### <span id="page-6-3"></span>**Wake-up Call Action Status**

- When setting up a Wake-up call on the PMS, UCM6XXX initially sets "Action Status" to **Programmed**.
- Once the call is made, UCM6XXX sets "Action Status" to **Executed**.
- Programmed Wake-up calls can be **Cancelled** from the PMS, the UCM will update the Action Status to **Cancelled** as shown on the following figure.

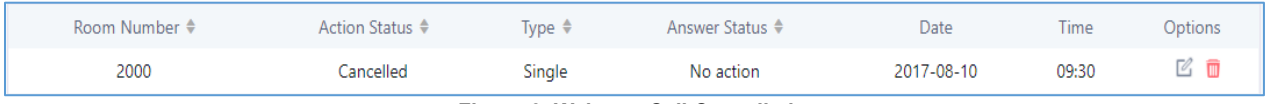

**Figure 6: Wake-up Call Cancelled**

### <span id="page-6-7"></span><span id="page-6-4"></span>**Wake-up Call Types**

<span id="page-6-5"></span>Two types of wake-up call are available:

#### **Single**

The call will be repeated once at the programmed time.

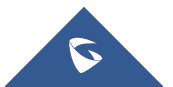

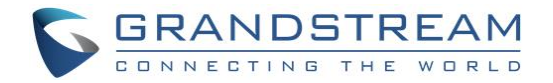

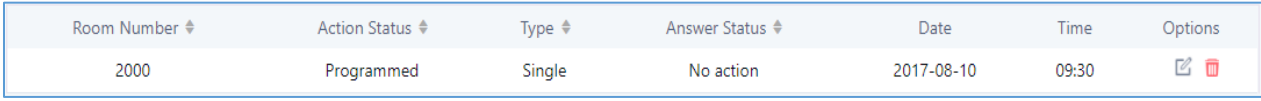

**Figure 7: Single Wake-up Calls**

#### <span id="page-7-6"></span><span id="page-7-0"></span>**Daily**

The call will be repeated each day at the programmed time.

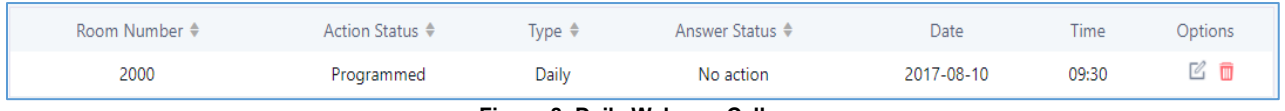

**Figure 8: Daily Wake-up Calls**

#### <span id="page-7-7"></span><span id="page-7-1"></span>**Wake-up Answer Status**

<span id="page-7-2"></span>Three Answer Statuses are available in response to the Wake-up call:

#### **Answered**

If the guest answers the wake-up call, UCM6XXX will set "Answer Status" to **Answered**.

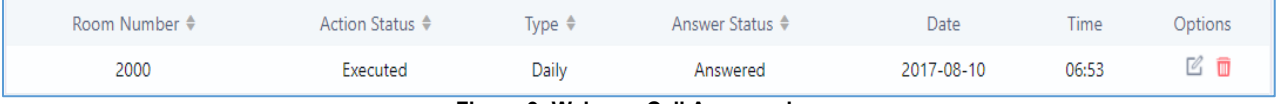

**Figure 9: Wake-up Call Answered**

#### <span id="page-7-8"></span><span id="page-7-3"></span>**Rejected**

If the guest rejects the wake-up call, UCM6XXX will set "Answer Status" to **Busy**.

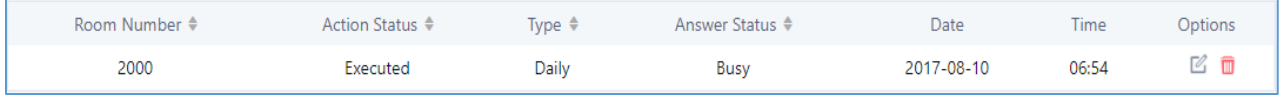

**Figure 10: Wake-up Call Busy**

#### <span id="page-7-9"></span><span id="page-7-4"></span>**No Answer**

If the guest doesn't answer the wake-up call after timeout, UCM6XXX will set "Answer Status" to **No Answer**.

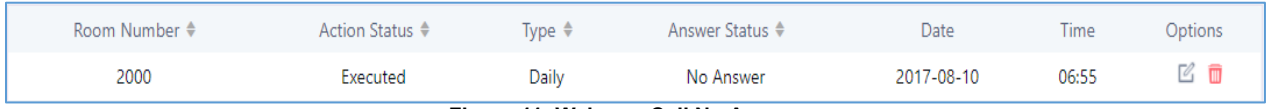

**Figure 11: Wake-up Call No Answer**

#### <span id="page-7-10"></span><span id="page-7-5"></span>**Error**

If an error occurs during the wake-up call, UCM6XXX will set "Answer Status" to **Error**.

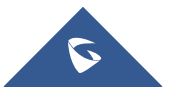

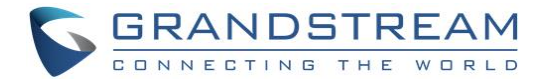

<span id="page-8-1"></span>

| Room Number ♦ | Action Status $\triangleq$ | Type $\triangleq$ | Answer Status ♦ | Date       | Time  | Options |
|---------------|----------------------------|-------------------|-----------------|------------|-------|---------|
| 2000          | Executed                   | Dailv             | Error           | 2017-08-10 | 06:59 |         |
|               |                            | $ -$<br>.         | - - -           |            |       |         |

**Figure 12: Wake-up Call Error**

### <span id="page-8-0"></span>**Mini Bar**

**Mini Bar** feature is used by the maid to monitor the consumer's goods.

Users need to create first a mini bar and the maid code to consult the goods, please refer to **[Mini Bar](#page-13-0)** for more details.

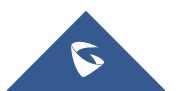

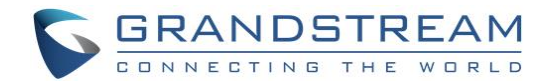

## <span id="page-9-0"></span>**UCM6XXX CONFIGURATION**

<span id="page-9-1"></span>We are using the UCM63xx firmware 1.0.9.8 as an example in the following configuration illustration.

### **Create Extensions**

To configure the UCM6XXX with a PMS Server, users need first to create some extensions on the UCM6XXX that will be associated with guests' rooms.

To create or modify existing extensions, log in to the UCM6XXX's by typing its address on a browser, then go to Extension/Trunk→Extensions.

### <span id="page-9-2"></span>**Configure UCM6XXX with PMS Server**

To use all PMS features, make sure that the following feature codes are configured from UCM6XXX Web GUI**Call FeaturesFeature CodesFeature Codes**:

- **Update PMS Room Status**
- **PMS Wake Up Service**

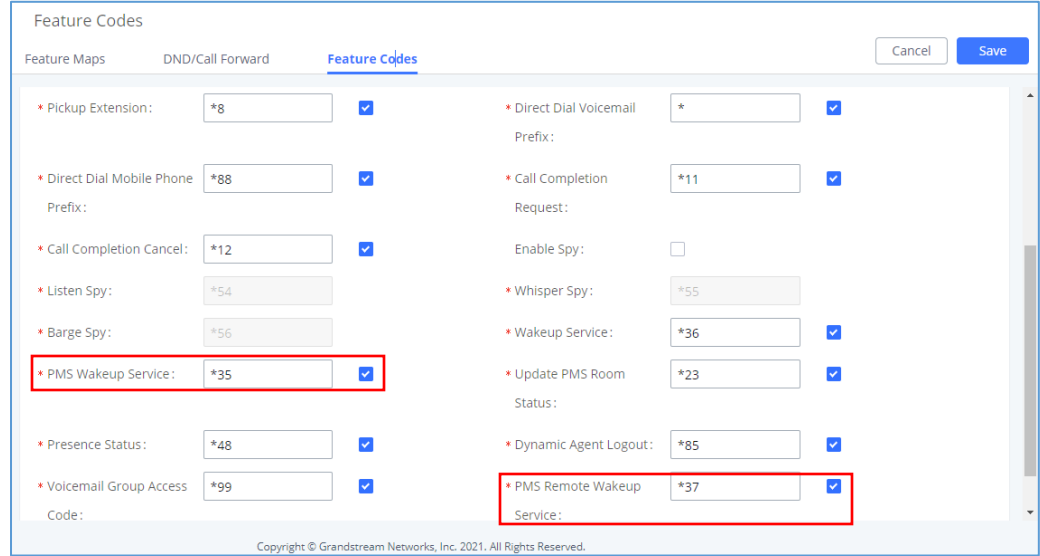

**Figure 13: PMS Feature Codes**

<span id="page-9-3"></span>Navigate to **Value-added FeaturesPMSBasic settings**, the following table explains the fields needed to be configured to set the connection for PMS system.

**Table 2: PMS Basic Settings**

<span id="page-9-4"></span>

| <b>Field</b>          | <b>Description</b>                                                                                                    |
|-----------------------|----------------------------------------------------------------------------------------------------|
| <b>PMS Module</b>     | Select Mitel to use Mitel PMS system features                                                                                      |
| <b>Wake Up Prompt</b> | Choose the prompt to be played upon Wake-Up call request, users can click<br>on Prompt to upload a customer prompt to the UCM6XXX. |
| <b>UCM Port</b>       | Enter the UCM6XXX's port to use when communicating with Mitel PMS system.                                                          |

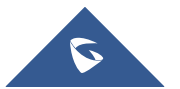

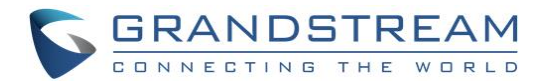

**Back Up Voicemail Recordings**

Back up voicemail recordings to external storage after check-out. Users can choose the external storage to be an SD card, USB, NAS, SFTP server or setup an email address (Email Settings need to be preconfigured in this case).

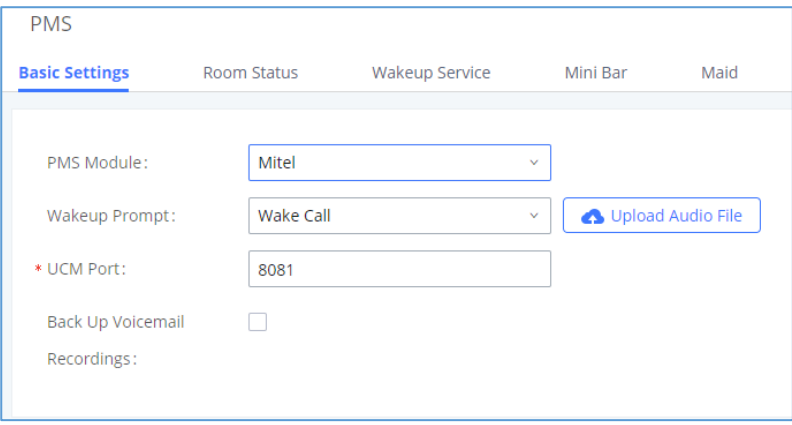

**Figure 14: PMS Basic Settings - Mitel**

### <span id="page-10-1"></span><span id="page-10-0"></span>**Room Management**

Users can then create and manage Rooms from Value-added Features  $\rightarrow$  PMS $\rightarrow$  Room Status:

Click **Create New Room** to Create a new room for a guest.

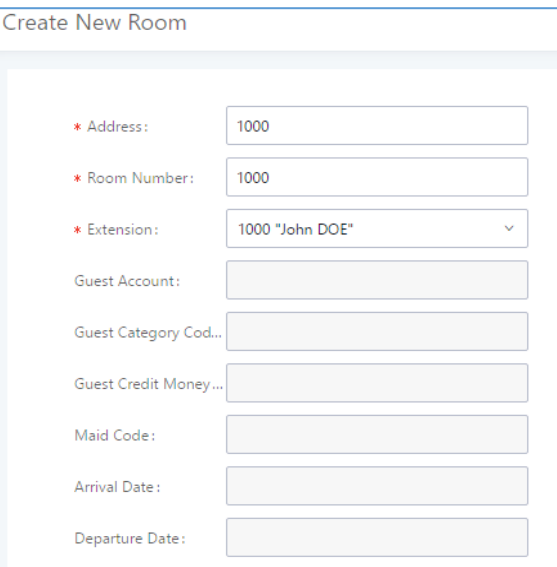

**Figure 15: Create a New Room**

<span id="page-10-2"></span>Click on **Delete Selected Rooms** to delete any selected room.

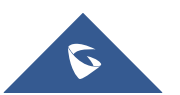

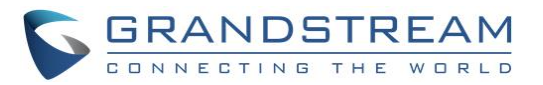

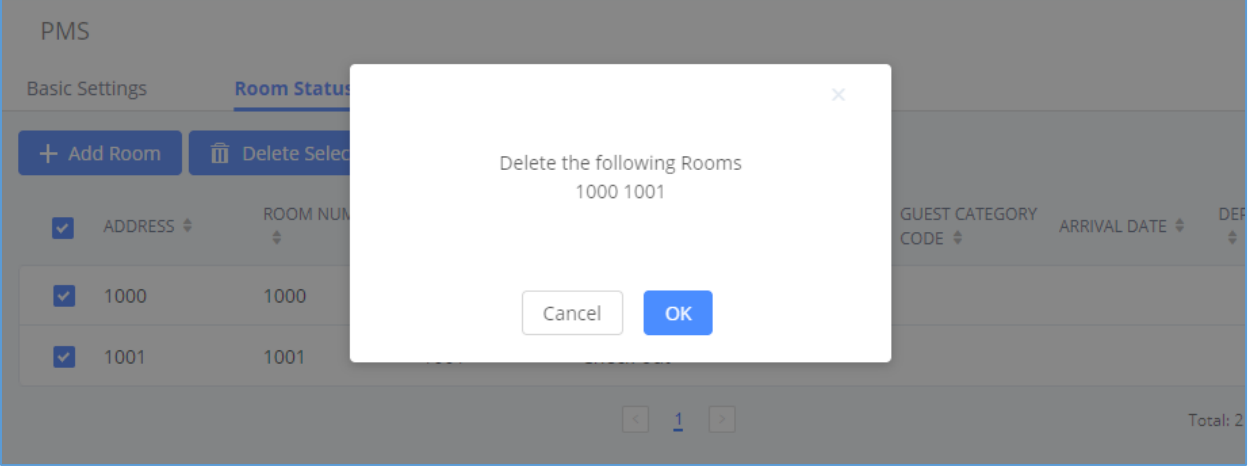

**Figure 16: Delete Selected Rooms**

<span id="page-11-0"></span>Click on **Batch Add Rooms** to create multiple rooms at the same time.

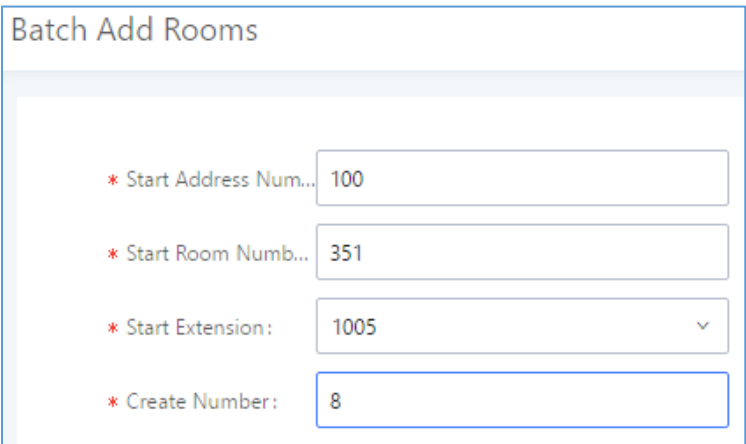

### **Figure 17: Batch Add Rooms**

<span id="page-11-1"></span>User can also click on  $\overline{w}$  next to a room to delete it, or click on  $\mathbb G$  to edit the room's options. **PMS Room Status Wakeup Service** Mini Bar Maid **Basic Settings** + Batch Add Rooms + Create New Roor **面** Delete Se Address Room Number Extension Room Status User Na Guest Accou Guest Category Co Guest Credit Mon Maid Cod Options  $\hat{\pm}$  $\hat{\overline{\mathbf{v}}}$  $\hat{\overline{\mathbf{v}}}$  $\hat{\mathbf{v}}$ me nt de ev  $\epsilon$ B  $\Box$ 1500 Check-out 1500 1500  $\widehat{\mathbf{u}}$ Total:  $1 \leq 1 \leq$ 10 / page  $\times$ Goto 1 **Figure 18: Room Status**

<span id="page-11-2"></span>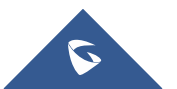

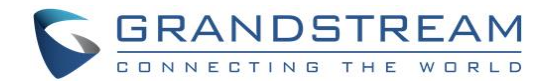

### <span id="page-12-0"></span>**Wake Up Service**

Users can create a New Wake Up service for Rooms from **Value-added FeaturesPMSWake Up Service**.

Click on **Create New Wake Up Service**, the following window will pop up:

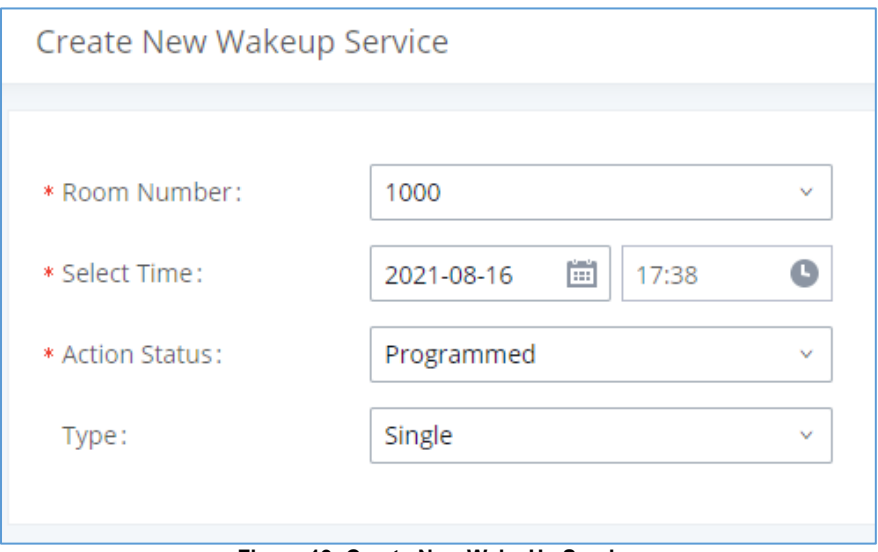

**Figure 19: Create New Wake Up Service**

<span id="page-12-1"></span>Please refer to the following table for fields description of Wake-Up Service:

#### **Table 3: PMS Wake Up Service**

<span id="page-12-3"></span>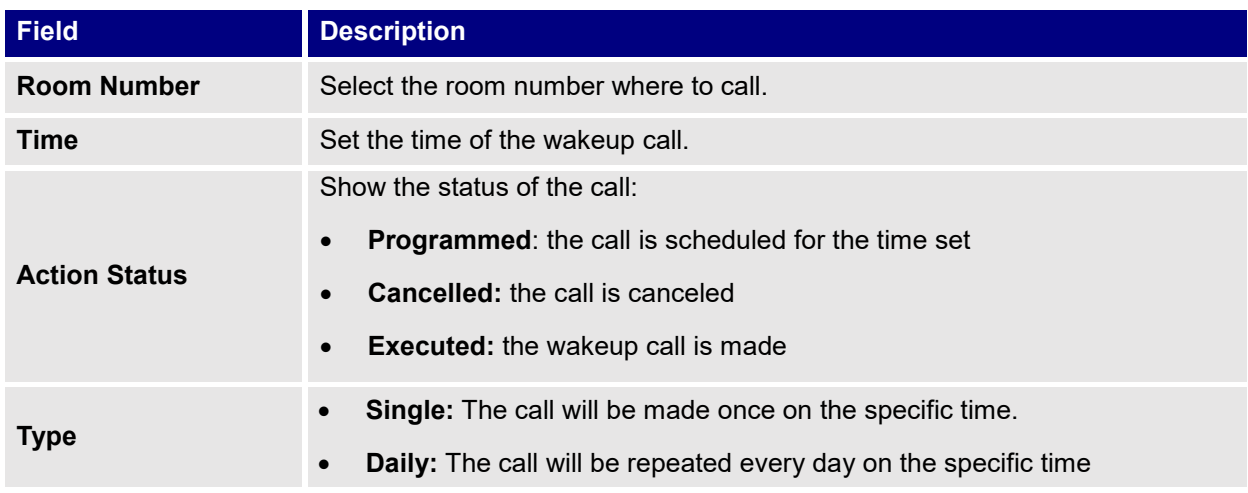

#### The following figure shows the status of the wakeup call once the call is made at the specified time

<span id="page-12-2"></span>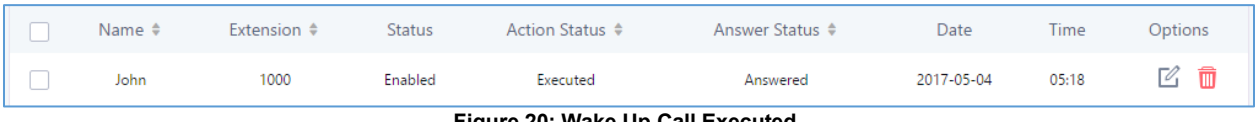

**Figure 20: Wake Up Call Executed**

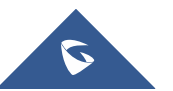

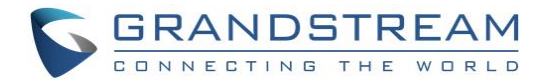

### <span id="page-13-0"></span>**Mini Bar**

#### <span id="page-13-1"></span>**Create New Mini Bar**

To create a new mini bar, click on <sup>+ Create New Mini Bar</sup> under UCM webGUI**->Value-added** 

**FeaturesPMSMini Bar**, the following window will pop up:

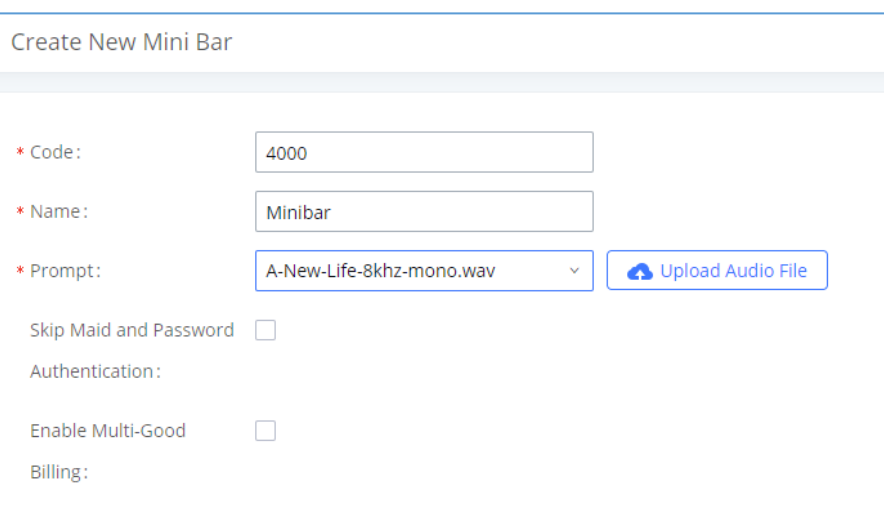

**Figure 21: Create New Mini Bar**

#### **Table 4: Create New Mini Bar**

<span id="page-13-4"></span><span id="page-13-3"></span>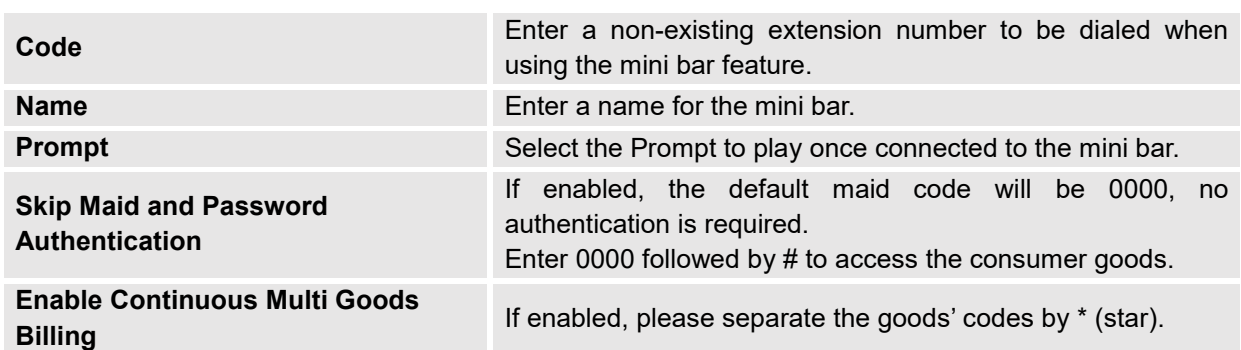

To create a new prompt please refer to **[CREATE CUSTOM PROMPT](#page-16-1)**

#### <span id="page-13-2"></span>**Create New Maid**

Once the Mini Bar created, a new maid needs to be created to consult the consumer goods.

To create a new maid, click on <sup>+</sup> Create New Maid under UCM webGUI**->Value-added FeaturesPMSMini Bar**, the following window will popup:

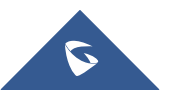

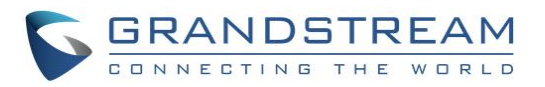

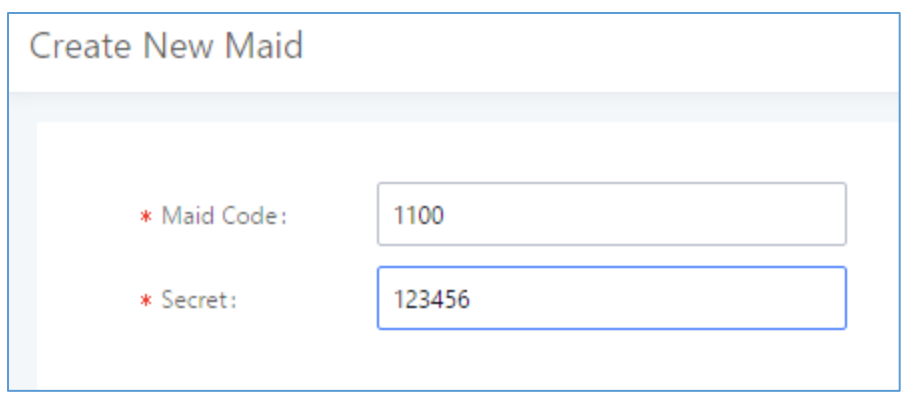

**Figure 22: Create New Maid**

**Table 5: Create New Maid**

<span id="page-14-3"></span><span id="page-14-1"></span>

| <b>Maid Code</b> | Enter a code to identify the new maid. Only digits accepted.<br>This code is required to identify the maid when checking consumer's goods. |  |  |  |
|------------------|----------------------------------------------------------------------------------------------------|--|--|--|
| <b>Secret</b>    | Enter a password associated with the maid. Only digits accepted.                                                                           |  |  |  |

User could either edit the "Maid" secret by clicking on  $\mathbb Z$ , or delete a maid by clicking on  $\overline{\mathbb{u}}$  to remove the selected maid.

### <span id="page-14-0"></span>**Create Consumer Goods**

Create then the consumer goods and set associated prompts to them.

 $\bullet$  To create a new consumer goods, click on  $+$  Create New Consumer Goods under UCM webGUI**→Value-added Features→PMS→Mini Bar**, the following window will popup:

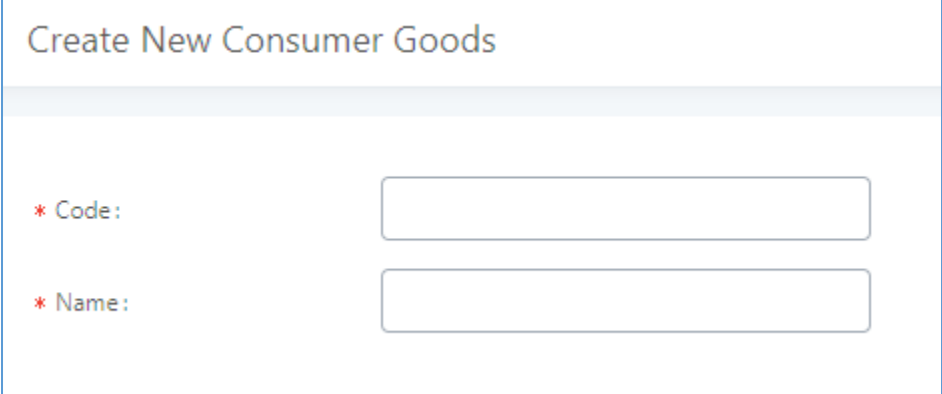

**Figure 23: Create New Consumer Goods**

#### **Table 6: Consumer Goods**

<span id="page-14-4"></span><span id="page-14-2"></span>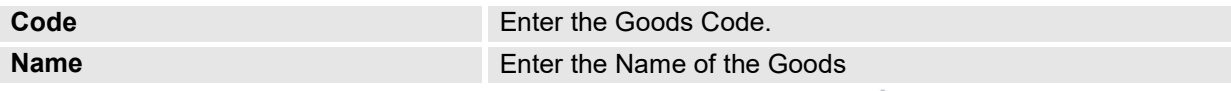

Users could edit the created consumer goods by clicking on  $\Box$ , All the parameter could be changed (Name, Success Prompt, Failure Prompt) except for the consumer goods "Code" as shown below:

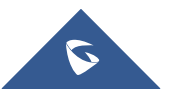

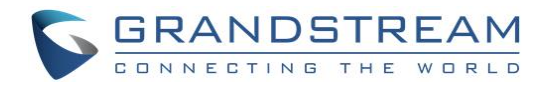

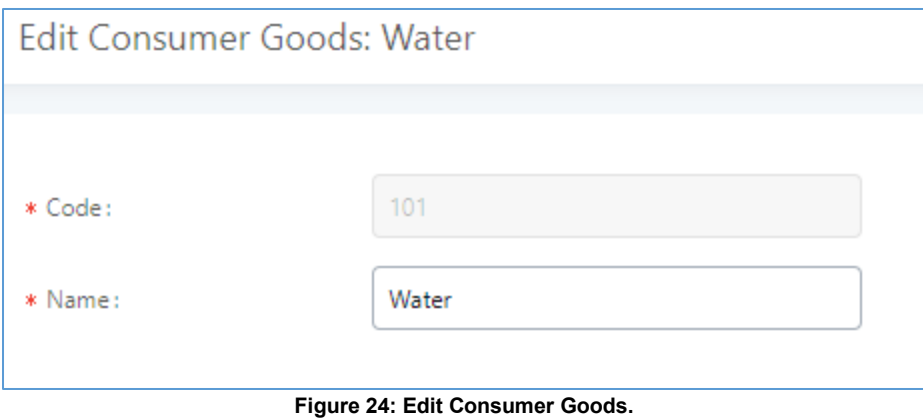

<span id="page-15-0"></span> $\bullet$  To delete a consumer goods user could click on  $\overline{u}$  to remove the item.

The Minibar page shows as following:

<span id="page-15-1"></span>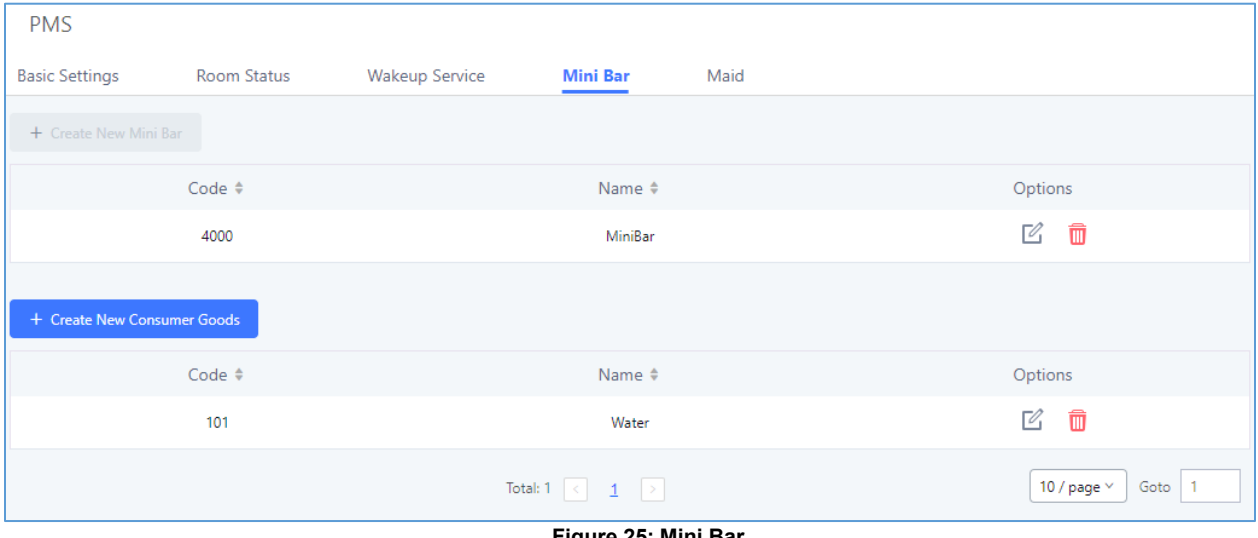

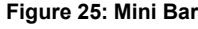

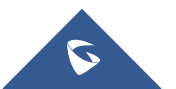

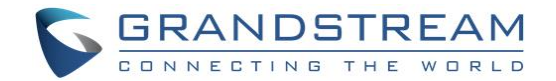

### <span id="page-16-0"></span>**Using Mini Bar**

To use Mini Bar feature, follow the steps below:

- 1. Make a call to the Mini Bar extension (4000 in this example), a voice prompt will be played.
- 2. Enter the Maid Code followed by star and the password followed by pound (example: 1100\*123456#).
- 3. Type the consumer's code that the Maid wants to check followed by pound (example: 101#).

## <span id="page-16-1"></span>**CREATE CUSTOM PROMPT**

Prompts on PMS can be customized/personalized at customer's convenience by either recoding or uploading new prompts. Click on "Upload Audio File" option as shown on the following figure to be redirected to "Custom Prompt" page, or go to Web GUI**PBX SettingsVoice PromptCustom Prompt** page directly.

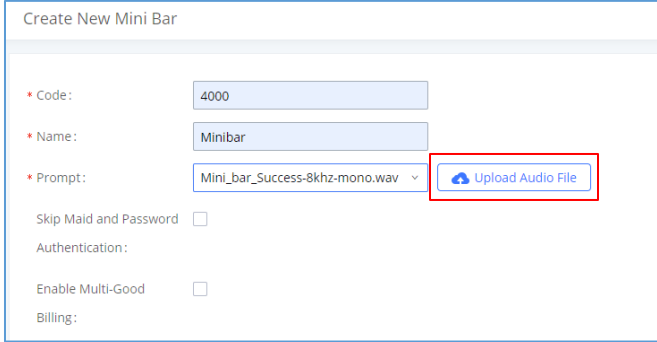

**Figure 26: Customize Prompt**

<span id="page-16-3"></span>Once the PMS prompt file (created/uploaded) is successfully added to the UCM6xxx, it will be shown in the prompt list options to select in different PMS scenarios.

### <span id="page-16-2"></span>**Record New Custom Prompt**

In the UCM6xxx web UI**PBX SettingsVoice PromptCustom Prompt** page, click on and follow the

+ Record New Custom Prompt

steps below to record new prompt.

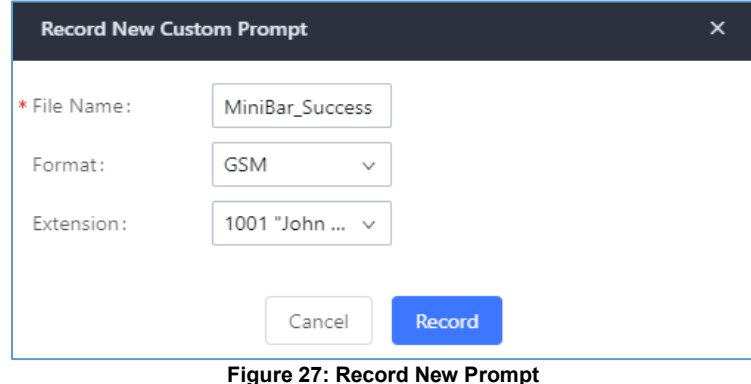

<span id="page-16-4"></span>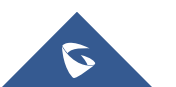

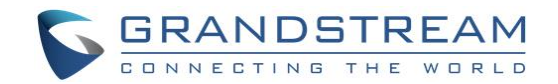

- 1. Specify the custom prompt file name.
- 2. Select the format (GSM or WAV) for the prompt file to be recorded.
- 3. Select the "Extension" to receive the call from the UCM6xxx to record the prompt.
- 4. Click the "Record" button. A call will be initiated to the selected extension.
- 5. Pick up the call and start the recording following voice prompts.
- 6. The recorded file will be listed in the Custom Prompts page (see figure 30). Users could select to rerecord, play or delete the recording.

| <b>Voice Prompt</b>                       |                                                               |                   |                                                                                      |                                    |
|-------------------------------------------|---------------------------------------------------------------|-------------------|--------------------------------------------------------------------------------------|------------------------------------|
| Language Settings<br><b>Custom Prompt</b> |                                                               |                   |                                                                                      |                                    |
| + Record New Custom Prompt                | <b>5</b> Upload Custom Prompt<br>L Download All Custom Prompt |                   | <b>T</b> Delete Selected Custom Prompt                                               |                                    |
| <b>面 Delete All Custom Prompt</b>         |                                                               |                   |                                                                                      |                                    |
|                                           | Name $\triangleq$                                             |                   | Options                                                                              |                                    |
| г                                         | Mini_Bar.gsm                                                  |                   | ⊙ 上 面<br>$\sigma$                                                                    |                                    |
| $\Box$                                    | Water.gsm                                                     |                   | $\odot$<br>$\overline{\mathbf{C}}$<br>丛面                                             |                                    |
| П                                         | Cookies.gsm                                                   |                   | 西面<br>$\circledast$<br>$\sigma$                                                      |                                    |
| $\Box$                                    | Fail.gsm                                                      |                   | $\circledast$<br>しゅうしょう とうしゃ とうしゃ とうしゃく とうしゃく こうしょう とうしょう<br>$\overline{\mathbf{C}}$ |                                    |
|                                           |                                                               | Total: $4 \leq 1$ |                                                                                      | 10 / page $\scriptstyle\mathtt{v}$ |

**Figure 28: Custom Prompt**

### <span id="page-17-1"></span><span id="page-17-0"></span>**Upload Custom Prompt**

If the user has a pre-recorded prompt file, navigate on in Web GUI under **PBX SettingsVoice Prompt** $\rightarrow$  Custom Prompt page to upload the file to the UCM6xxx. Following are PMS prompt requirements to be accepted by UCM6xxx series:

- PCM encoded.
- 16 bits.
- 8000Hz mono.
- In .mp3 or .wav format; or raw/ulaw/alaw/gsm file with ".ulaw" or ".alaw" suffix.
- File size under 5M.

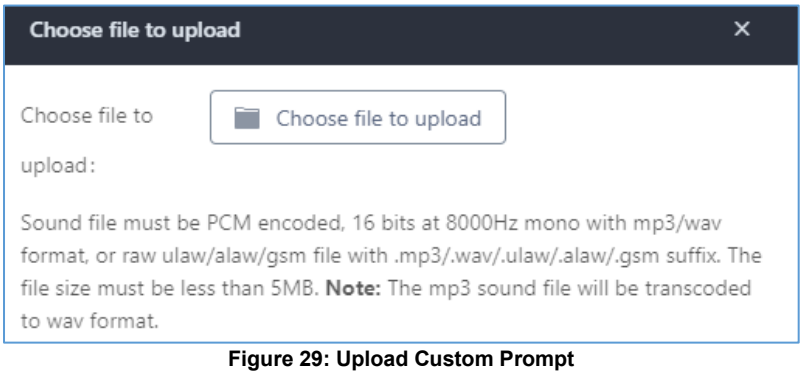

<span id="page-17-2"></span>Click on button to select audio file from local PC and click on it to start uploading it. Once uploaded, the file will appear in the "Custom Prompt" web page.

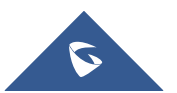